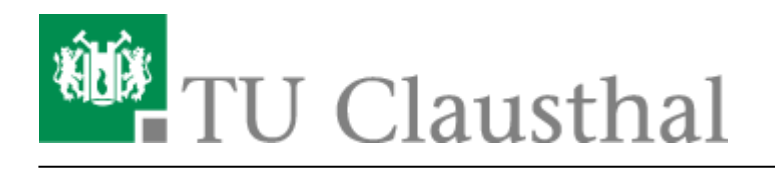

# **VPN Konfiguration unter Windows**

Bitte stellen Sie eine Verbindung zum VPN nur dann her, wenn Sie sich nicht im Netzbereich (WLAN / Institutsnetz) der TU Clausthal befinden.

### **Installation des TU Clausthal VPN Profils**

Laden Sie das Konfigurationspaket herunter [\(Download\)](https://doku.tu-clausthal.de/lib/exe/fetch.php?media=download:vpn_w7bis8_1_v2.zip) und entpacken Sie dieses mit Hilfe der Funktion **Alle Extrahieren…** an einen Ort Ihrer Wahl.

Starten Sie die VPN Einrichtung durch **Rechtsklick**→*"Als Administrator ausführen"* auf die Datei "VPNinstall.bat" aus dem Verzeichnis, in das Sie die Dateien gerade entpackt haben.

 $\pmb{\times}$ 

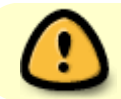

Starten Sie das System nach der Installation unter Windows 7 neu.

- [Verbindungsaufbau unter Windows 7](#page-0-0)
- [Verbindungsaufbau unter Windows 8](#page-0-1)

### <span id="page-0-0"></span>**Verbinden mit dem VPN-Netzwerk unter Windows 7**

Wählen Sie aus Ihren angezeigten Netzwerken unter dem Abschnitt "Einwähl- und VPN-Netzwerke" das VPN-Netzwerk "TUC VPN" aus und verbinden Sie sich mit diesem.

 $\pmb{\times}$ 

#### $\pmb{\times}$

Eingabe des RZ-Benutzernamens und des RZ-Unix-Passworts und bestätigen Sie mit "Verbinden".

 $\pmb{\times}$ 

## <span id="page-0-1"></span>**Verbinden mit dem VPN-Netzwerk unter Windows 8 oder**

### **Windows 8.1**

Wählen Sie aus Ihren angezeigten Netzwerken (Netzwerksymbol im Infobereich) das VPN-Netzwerk "TUC VPN" aus und verbinden Sie sich mit diesem.

 $\pmb{\times}$ 

 $\pmb{\times}$ 

Eingabe des RZ-Benutzernamens und des RZ-Unix-Passworts und bestätigen Sie mit "OK".

 $\pmb{\times}$ 

[vpn,](https://doku.tu-clausthal.de/doku.php?id=tag:vpn&do=showtag&tag=vpn) [windows](https://doku.tu-clausthal.de/doku.php?id=tag:windows&do=showtag&tag=windows)

Direkt-Link: **[https://doku.tu-clausthal.de/doku.php?id=vpn:vpn\\_konfiguration\\_unter\\_windows:start&rev=1398257648](https://doku.tu-clausthal.de/doku.php?id=vpn:vpn_konfiguration_unter_windows:start&rev=1398257648)**

Letzte Aktualisierung: **14:54 23. April 2014**

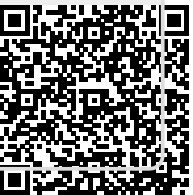